**Apple** 系統手機設定連線「MacKay**-802.1x**」無線網路範例

1.進入設定功能頁,點選Wi-Fi

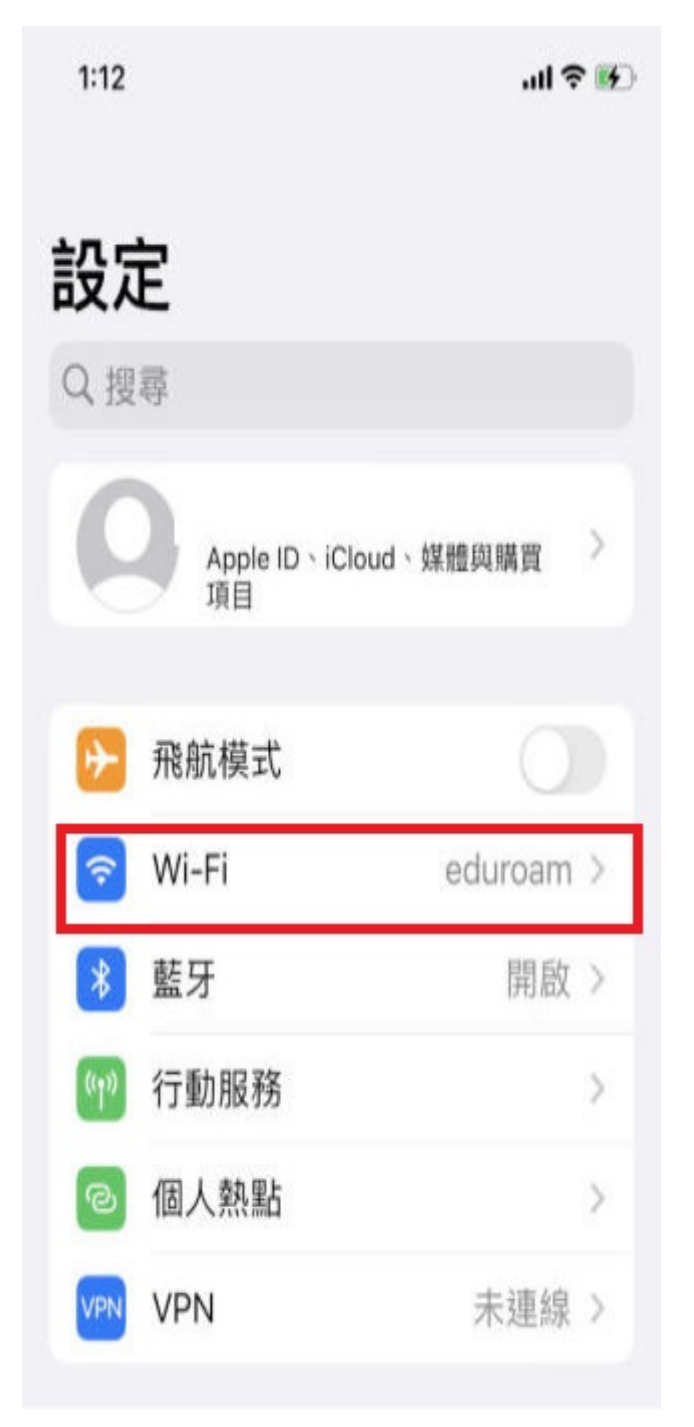

## 2.點選 MacKay-802.1x 連線

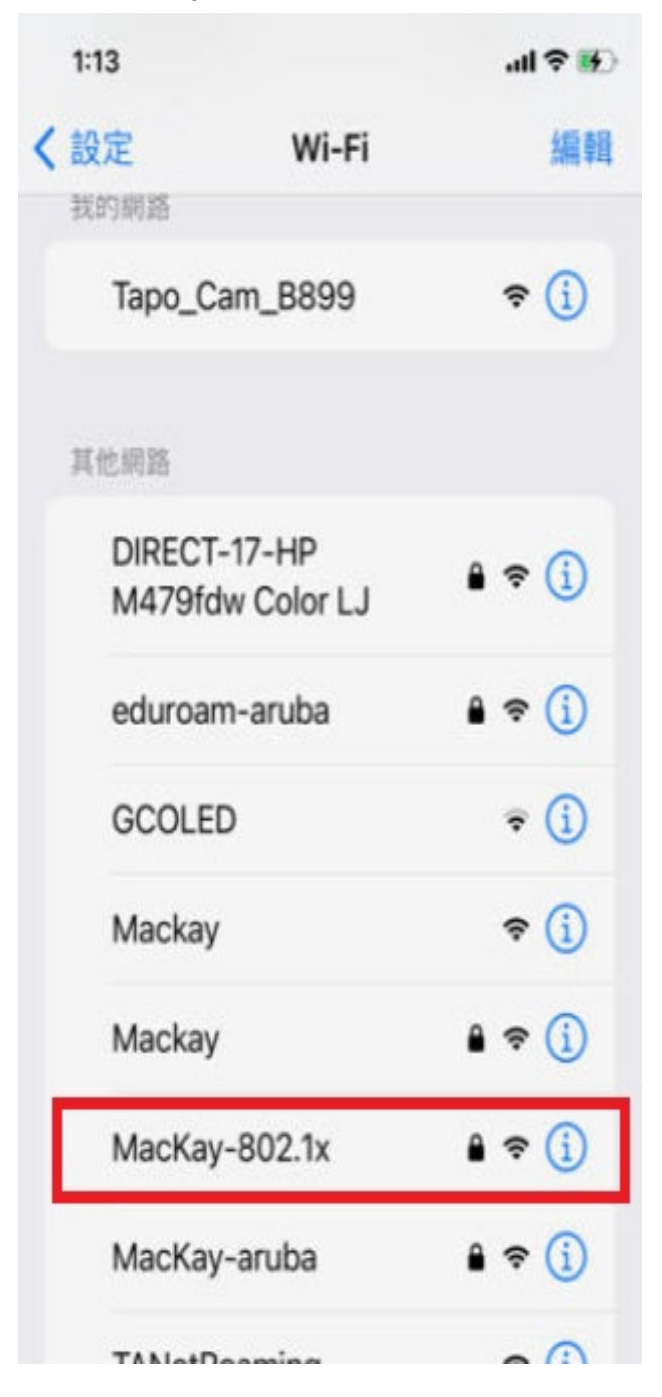

3.連線時,會出現下列畫面,請輸入帳號密碼,輸入完成後,點選右上方「加 入」

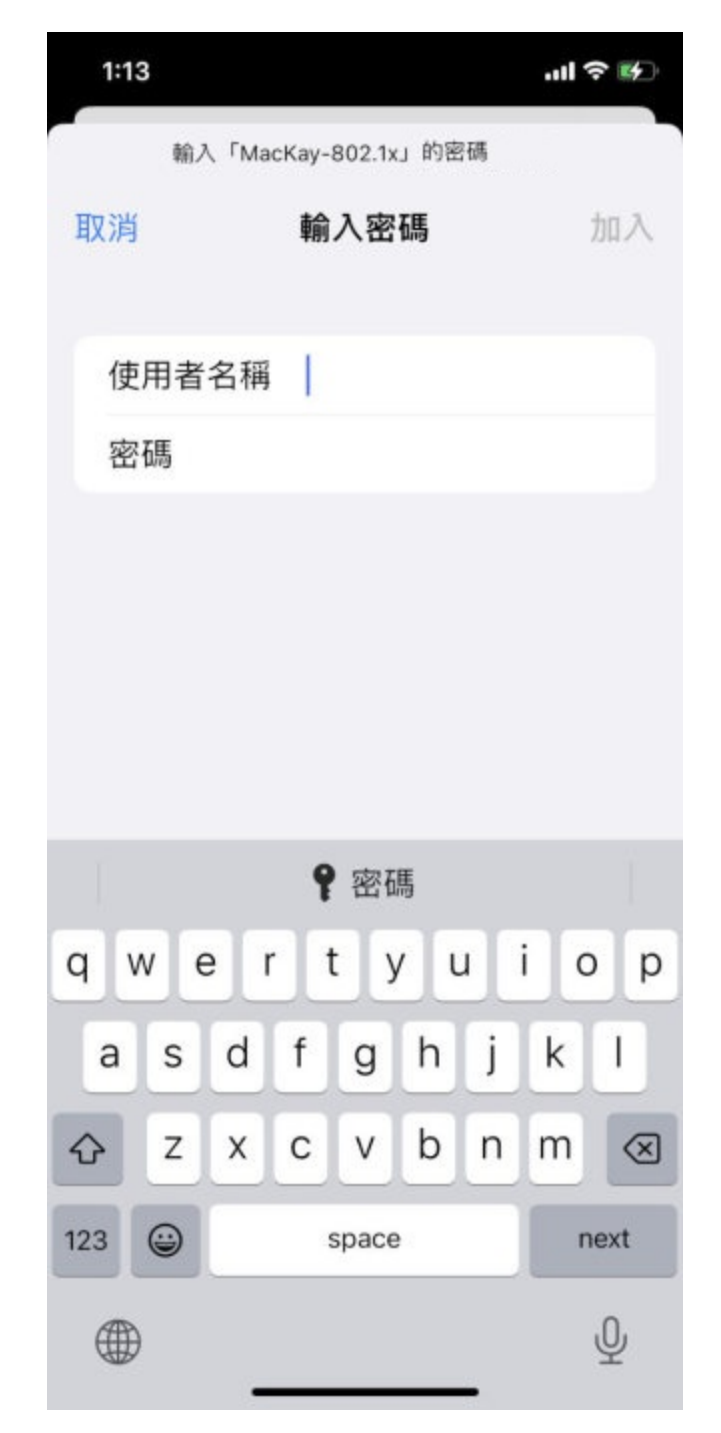

4.加入後,出現以下畫面,請點選「信任」。之後完成連線。

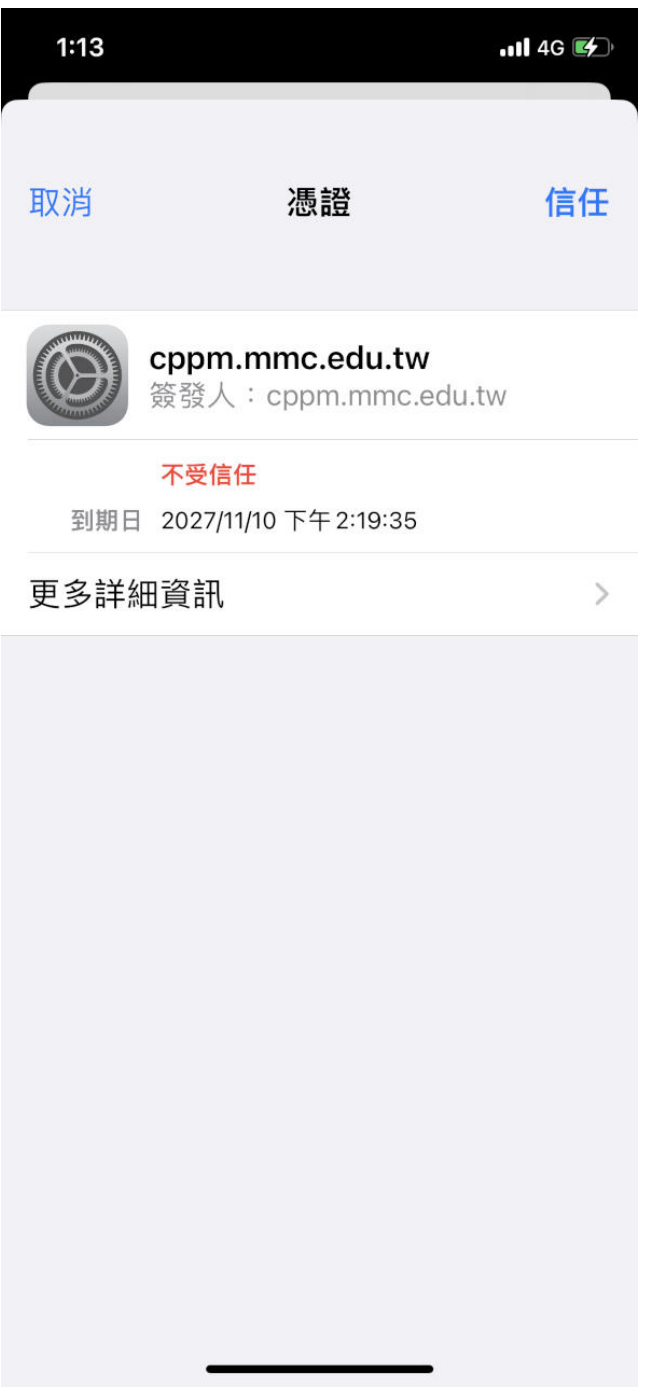